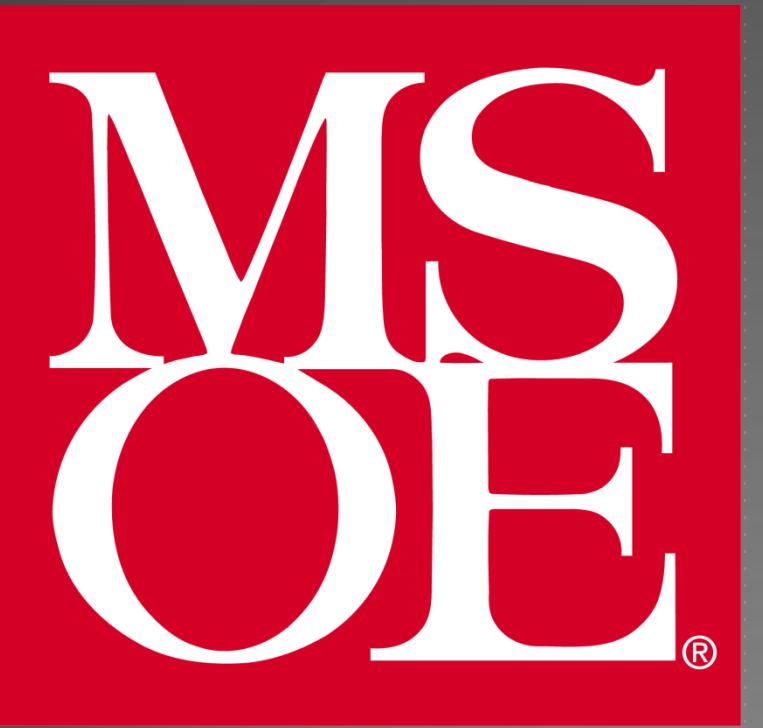

### INTRODUCTION TO AND INSTALLATION OF THE **ARDUINO UNO**

Milwaukee School of Engineering Created: June 2011 Last Update: 22 August 2013

Author: Cory J. Prust, Ph.D.

## ARDUINO UNO OVERVIEW

▶ Open-source single-board electronics prototyping and design platform

Atmel ATmega328p microcontroller ▶ 32 KB Flash Memory ▶ 2 KB SRAM **1 KB EEPROM** ▶ 16 MHz CPU clock 14 Digital I/O Pins ▶ 6 Analog Input Pins

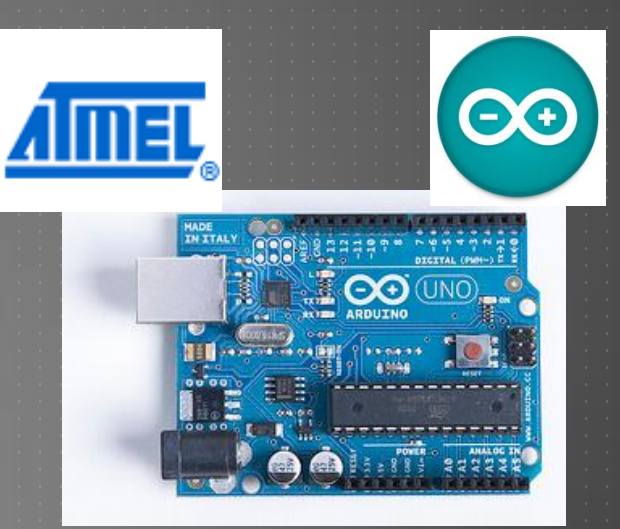

# ARDUINO UNO LAYOUT

MADE **IN ITAL** 

### USB Connector

#### DC Power

#### Power/GND Connections

### Digital I/O Pins

**INC** 

#### ATmega328p

Reset

### Analog Input Pins

### PROGRAMMING – OPTION 1

### Arduino IDE

**EXCOMPILES PROGRETHS AND LOCAL DETERMINE COMPTANDER** 

▶ "Wiring" language – a C/C++ hybrid

### **Programs are called "sketches"**

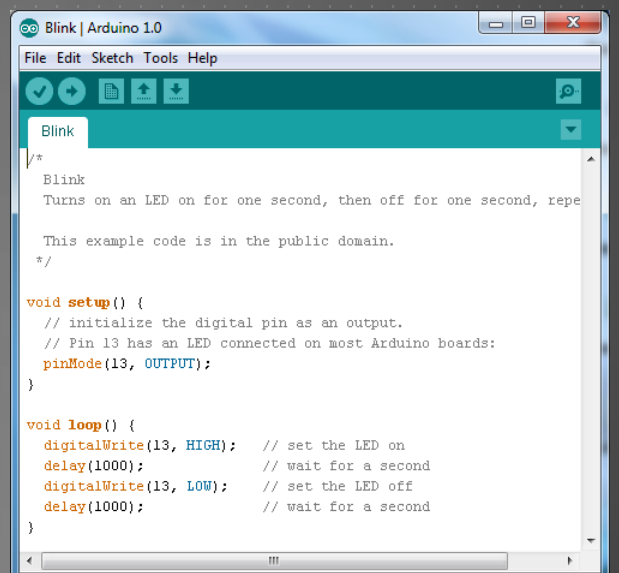

### PROGRAMMING – OPTION 2

### WinAVR + Eclipse IDE

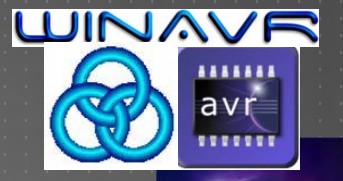

▶ Can program in C or C++

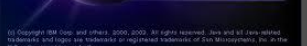

eclipse

Can upload programs to microcontroller board

Allows full control of microcontroller subsystems

### INSTALLATION OVERVIEW

▶ Step 1: Installing the Arduino IDE

Step 2: Connecting the Arduino to your PC

▶ Step 3: Driver installation

Step 4: Testing the UNO

## INSTALLING THE ARDUINO IDE

Download the latest release of the Arduino IDE from

[https://faculty-web.msoe.edu/prust/arduino](https://faculty-web.msoe.edu/~prust/arduino)

Extract the .zip file to your D:\ drive. After extraction, your directory structure should appear as follows:

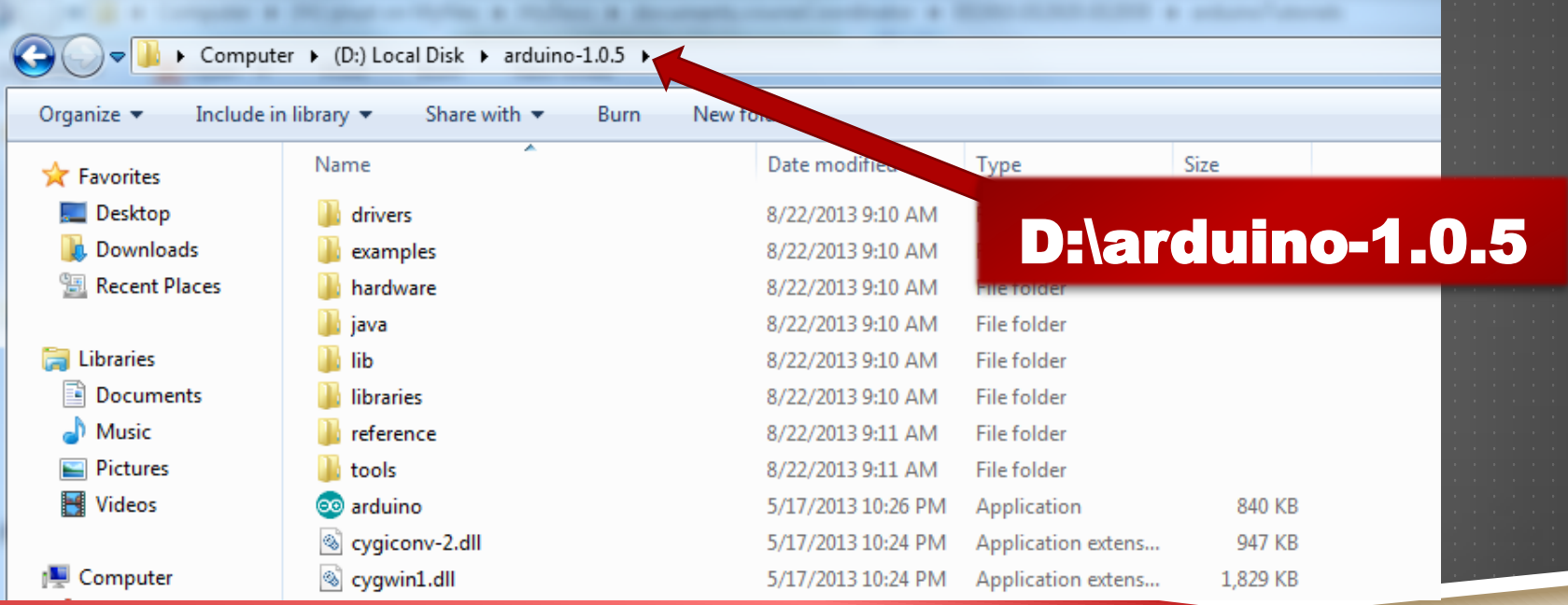

# CONNECTING THE ARDUINO

- Using an A-to-B type USB cable, connect the Arduino to your computer.
	- ▶ The green power LED (labeled "ON") should turn on

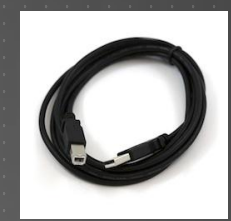

- ▶ Windows will attempt the driver installation process, but will most likely be *unsuccessful*
	- $\blacktriangleright$  This process may take several minutes

▶ We will manually install the driver

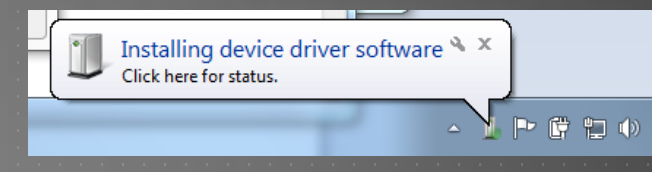

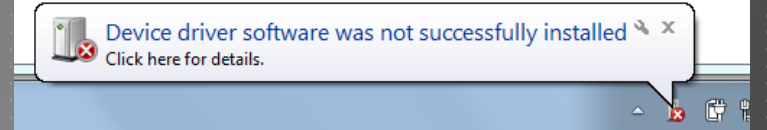

#### (continued…)

# DRIVER INSTALLATION

 In Windows, click on the **Start Menu** and open the **Control Panel**

 Choose **System and Security** and then, under **System**, open the **Device Manager Device Manager** 

 You should see an "Unknown device" (or possibly "Arduino UNO"). Right-click on it and choose the "Update Driver Software" option Other devices

Mo Unknown device

PCMCIA adapters Ports (COM & LPT)

(continued…)

## DRIVER INSTALLATION

 Choose the "Browse my computer for driver software" option

▶ Navigate to "D:\arduino-1.0.5\drivers" and select "Next".

**The installation should proceed successfully.** 

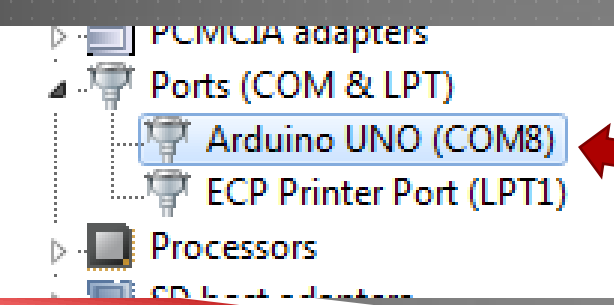

### IMPORTANT: Note the "COM" port

("COM8" in this example – yours may differ)

## TESTING THE UNO

- ▶ Navigate to the ARDUINO directory (D:\arduino-1.0.5) and double-click the "arduino" program
	- **For future use, you may want to create a shortcut on your desktop**

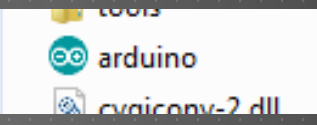

Select "File – Examples – I. Basics – Blink" ▶ Select "Tools – Board – Arduino UNO" ▶ Select "Tools – Serial Port" and choose the correct COM port

## TESTING THE UNO

▶ Compile the program by clicking the "Verify" button ▶ When finished, you will see a "Done compiling" message **Program the UNO by clicking the "Upload" button > When finished, you will see a "Done uploading" message** 

File Edit Sketch Tools Help

**Verify** Checks for errors and compiles code

**Upload** Programs the microcontroller board

The **yellow** LED (marked "L") should be blinking!

# TESTING THE UNO

▶ You can change the blink rate by modifying the software  $void setup()$  { // initialize the digital pin as an output.

**Adjust the "delays"** (e.g., change "1000" to "100")

// Pin 13 has an LED connected on most Arduino boards: pinMode(13, OUTPUT); void  $loop()$  { digitalWrite(13, HIGH); // set the LED on  $delay(1000);$ // wait for a second digitalWrite(13, LOW); // set the LED off  $delay(1000);$ // wait for a second

m

After modifying the code, you must always "Verify" and "Upload" for the changes to take effect

## CONGRATULATIONS!!!

**You now have a fully functioning Arduino UNO** development system!

Select "Help – Reference" to view the complete Arduino Language Reference

If you are curious how the "Blink" program works:

- ▶ review the "pinMode()", "digitalWrite()", and "delay()" entries
- **•** review the "setup()" and "loop()" entries

▶ See the Arduino website for more information[:](http://arduino.cc/en/)